# IUL **Inguru**

# **Autorización Ambiental Integrada**

Entrega del Programa de Vigilancia Ambiental (PVA)

inguru

Todos los documentos que forman parte del PVA (controles e informes de emisiones atmosféricas, vertidos, ruido etc.) deben entregarse exclusivamente por el procedimiento específico de "Entrega del programa de vigilancia ambiental PVA" en INGURUNET.

Ya existe la opción de entregar documentación relativa al PVA en el momento en el que se genera. Este procedimiento de entrega, referido a cada ejercicio, estará abierto en INGURUNET durante un año y tres meses según los siguientes ejemplos:

Entrega PVA 2020: abierto desde el 1 de enero de 2020 hasta el 31 de marzo de 2021.

Entrega PVA 2021: abierto desde el 1 de enero de 2021 hasta el 31 de marzo de 2022.

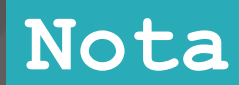

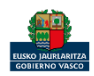

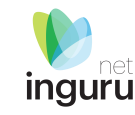

## **Resumen**

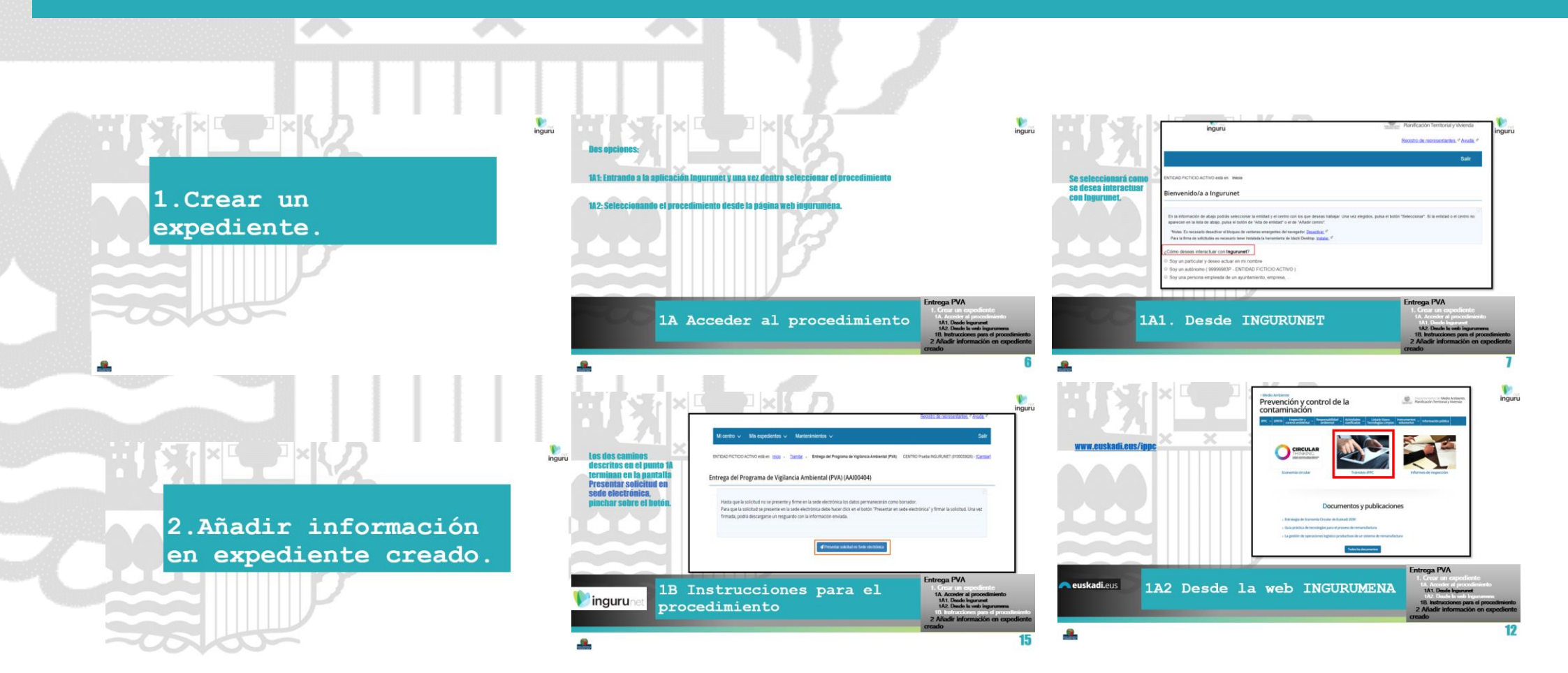

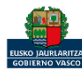

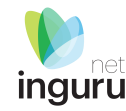

# **1.Crear un expediente.**

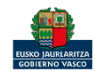

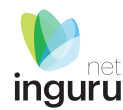

Solamente se deberá crear un expediente PVA por año, que se codifica como "AAI00NNN\_PVA\_202N\_001", salvo que el órgano ambiental lo inadmita y cierre, en cuyo caso el promotor deberá seguir las instrucciones facilitadas en la resolución de inadmisión\*.

Una vez abierto el expediente (finalizado en 001), para añadir información adicional al mismo deberá seguir el procedimiento del apartado 2 de esta guía.

\* Ej: Si el promotor entrega datos generados en 2022 en el expediente "AAI00NNN\_PVA\_2023\_001" el órgano ambiental inadmitirá esa información porque corresponde tramitarla en el expediente "AAI00NNN\_PVA\_2022\_001". Cuando el promotor genere datos en 2023 los deberá presentar abriendo el expediente "AAI00NNN\_PVA\_2023\_002

## **1. Crear un expediente**

Entrega PVA

1. Crear un expediente 1A. Acceder al procedimiento 1A1. Desde Ingurunet 1A2. Desde la web ingurumena 1B. Instrucciones para el procedimiento 2 Añadir información en expediente creado

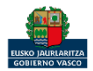

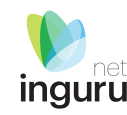

#### Dos opciones:

1A1: Entrando a la aplicación Ingurunet y una vez dentro seleccionar el procedimiento

1A2: Seleccionando el procedimiento desde la página web ingurumena.

## **1A Acceder al procedimiento**

#### Entrega PVA

creado

1. Crear un expediente 1A. Acceder al procedimiento 1A1. Desde Ingurunet 1A2. Desde la web ingurumena 1B. Instrucciones para el procedimiento 2 Añadir información en expediente

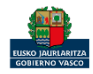

## Se seleccionará como se desea interactuar con Ingurunet.

inguru

Planificación Territorial y Vivienda

**inguru** 

Registro de representantes <sup>e</sup> Ayuda e

**Salir** 

ENTIDAD FICTICIO ACTIVO está en: Inicio

#### Bienvenido/a a Ingurunet

En la información de abajo podrás seleccionar la entidad y el centro con los que deseas trabajar. Una vez elegidos, pulsa el botón "Seleccionar". Si la entidad o el centro no aparecen en la lista de abajo, pulsa el botón de "Alta de entidad" o el de "Añadir centro".

\*Notas: Es necesario desactivar el bloqueo de ventanas emergentes del navegador. Desactivar\_<sup>127</sup> Para la firma de solicitudes es necesario tener instalada la herramienta de Idazki Desktop. Instalar\_<sup>12</sup>

#### ¿Cómo deseas interactuar con Ingurunet?

- Soy un particular y deseo actuar en mi nombre
- © Soy un autónomo (99999983P ENTIDAD FICTICIO ACTIVO)
- Soy una persona empleada de un ayuntamiento, empresa, ...

## **1A1. Desde INGURUNET**

#### Entrega PVA

1. Crear un expediente 1A. Acceder al procedimiento 1A1. Desde Ingurunet 1A2. Desde la web ingurumena 1B. Instrucciones para el procedimiento 2 Añadir información en expediente creado

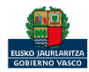

## Se seleccionará el CIF y el centro deseado (NIMA) y se pinchará en el botón Seleccionar.

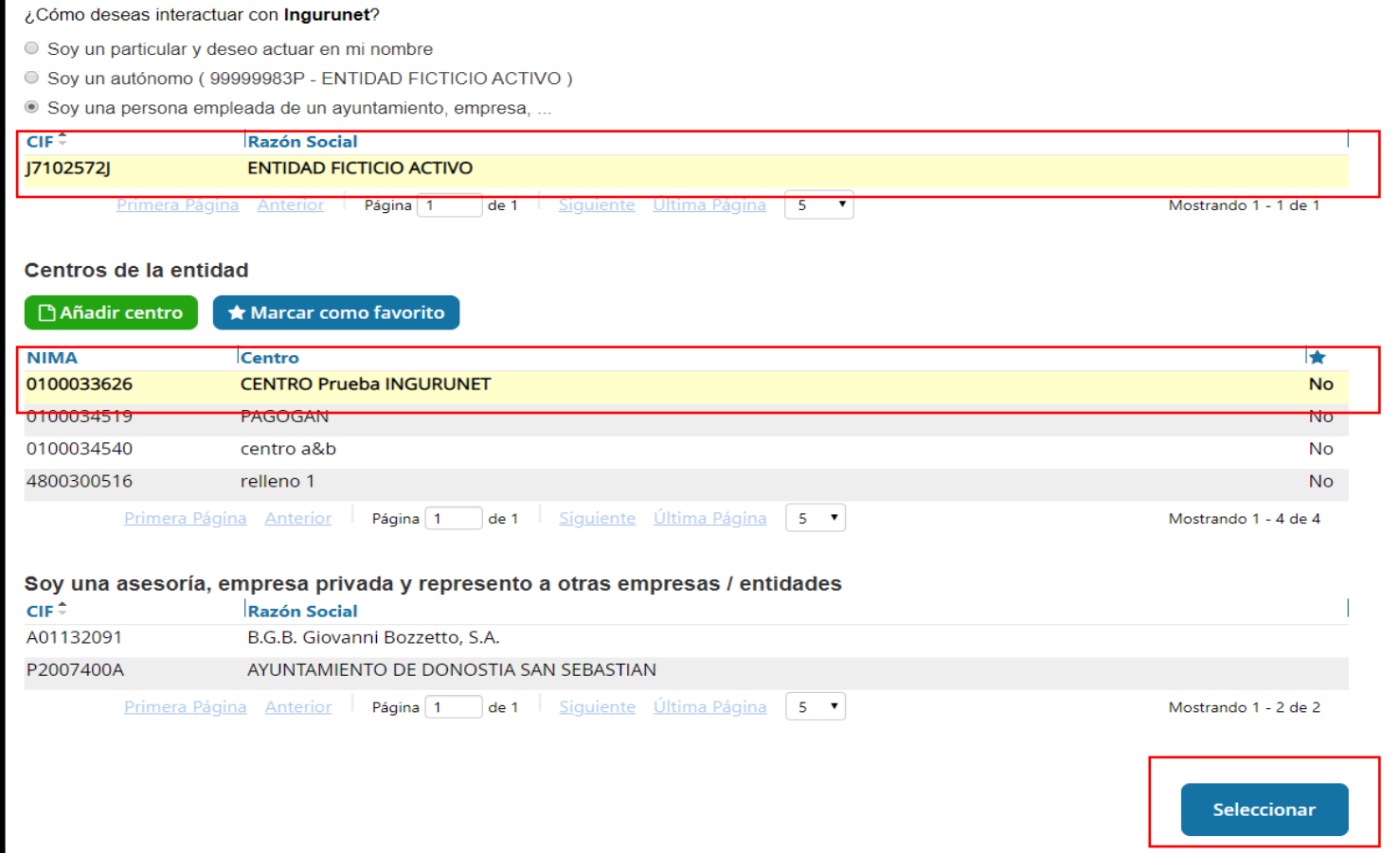

## **1A1 Desde INGURUNET**

#### Entrega PVA 1. Crear un expediente 1A. Acceder al procedimiento 1A1. Desde Ingurunet 1A2. Desde la web ingurumena 1B. Instrucciones para el procedimiento 2 Añadir información en expediente creado

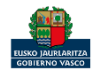

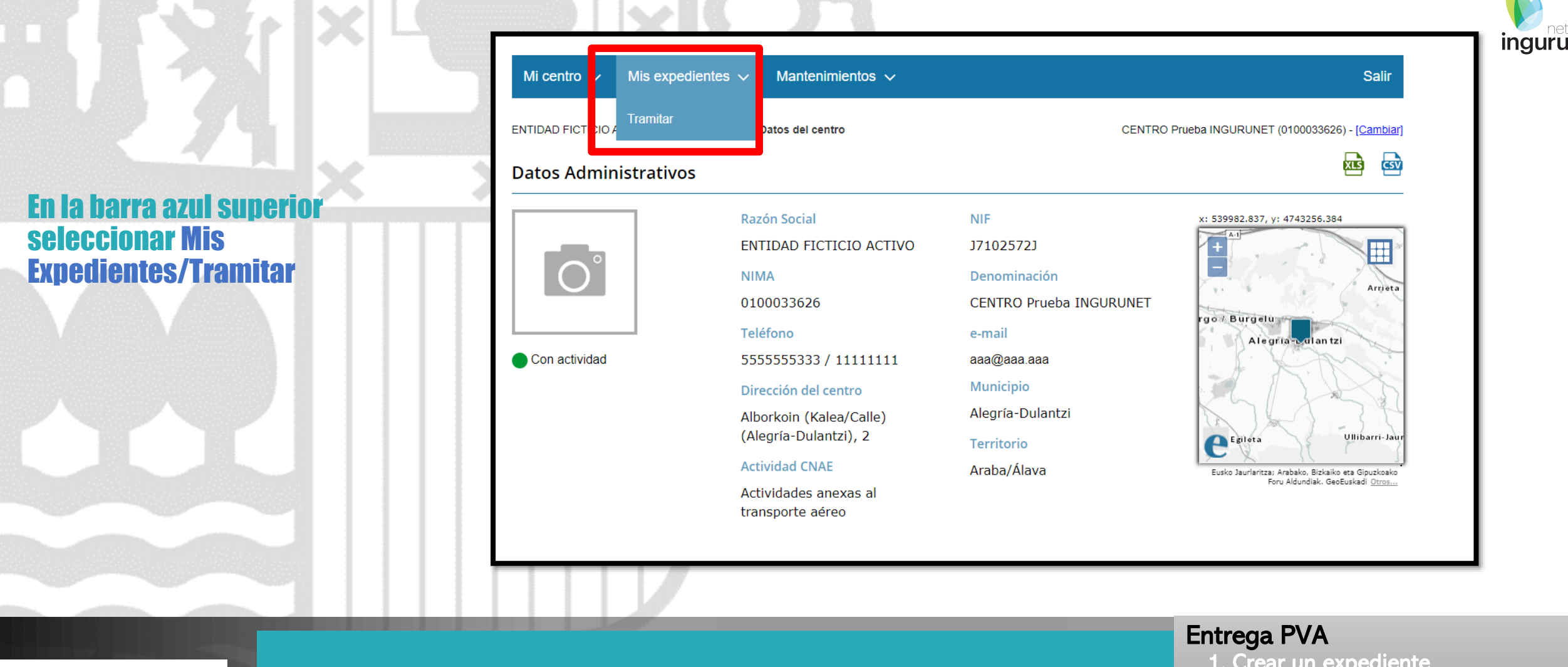

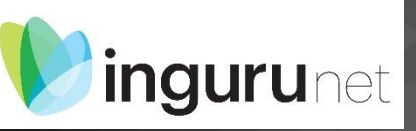

## **1A1 Desde INGURUNET**

1. Crear un expediente 1A. Acceder al procedimiento 1A1. Desde Ingurunet 1A2. Desde la web ingurumena 1B. Instrucciones para el procedimiento 2 Añadir información en expediente creado

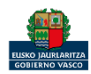

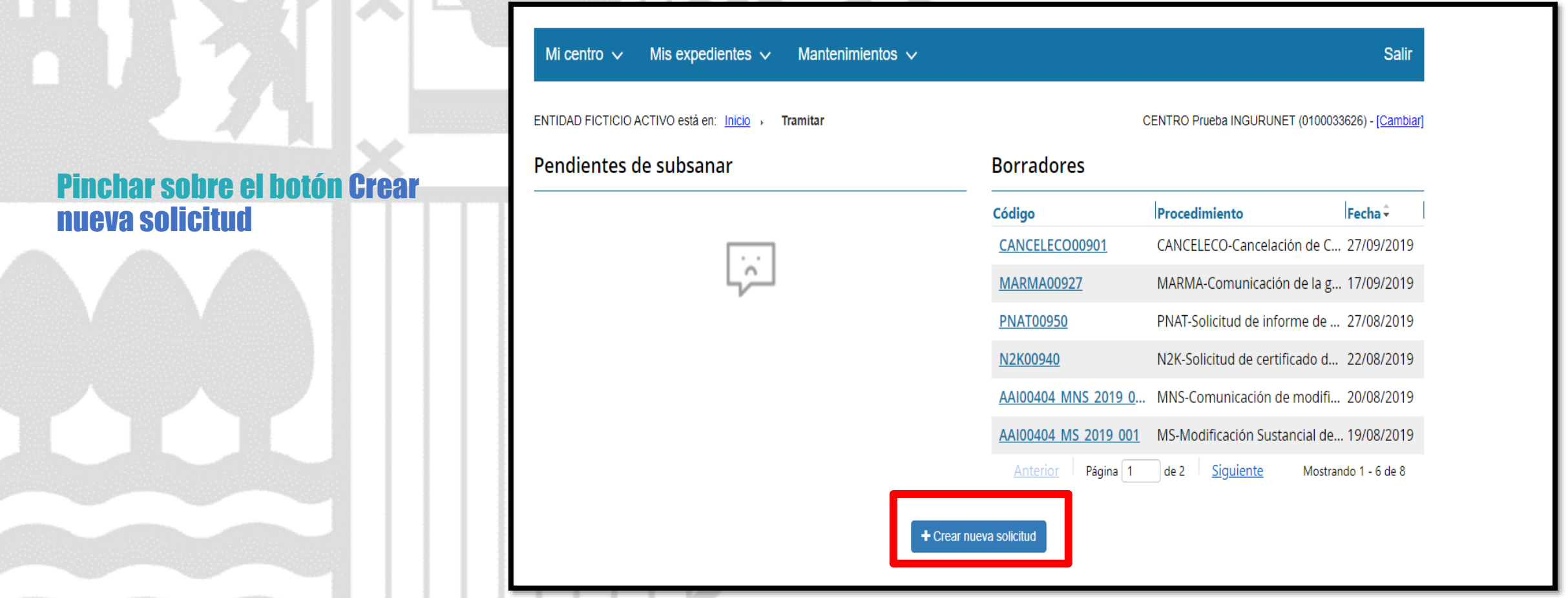

**1A1 Desde INGURUNET**

Hold Hold Hold and Hold and Hold and Hold and Hold and Hold and Hold and Hold and Hold and Hold and Hold and H

Entrega PVA 1. Crear un expediente 1A. Acceder al procedimiento 1A1. Desde Ingurunet 1A2. Desde la web ingurumena 1B. Instrucciones para el procedimiento 2 Añadir información en expediente creado

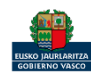

*ingurunet* 

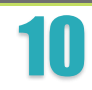

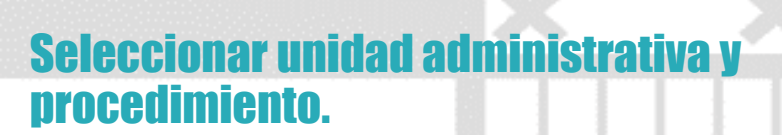

Escoger el ejercicio referido al año que se corresponde con la información a presentar.

Ej: un control de aguas muestreado en diciembre de 2020 se entregará en el PVA2020 a pesar de que el informe se haya podido generar en enero de 2021.

**1A1 Desde INGURUNET**

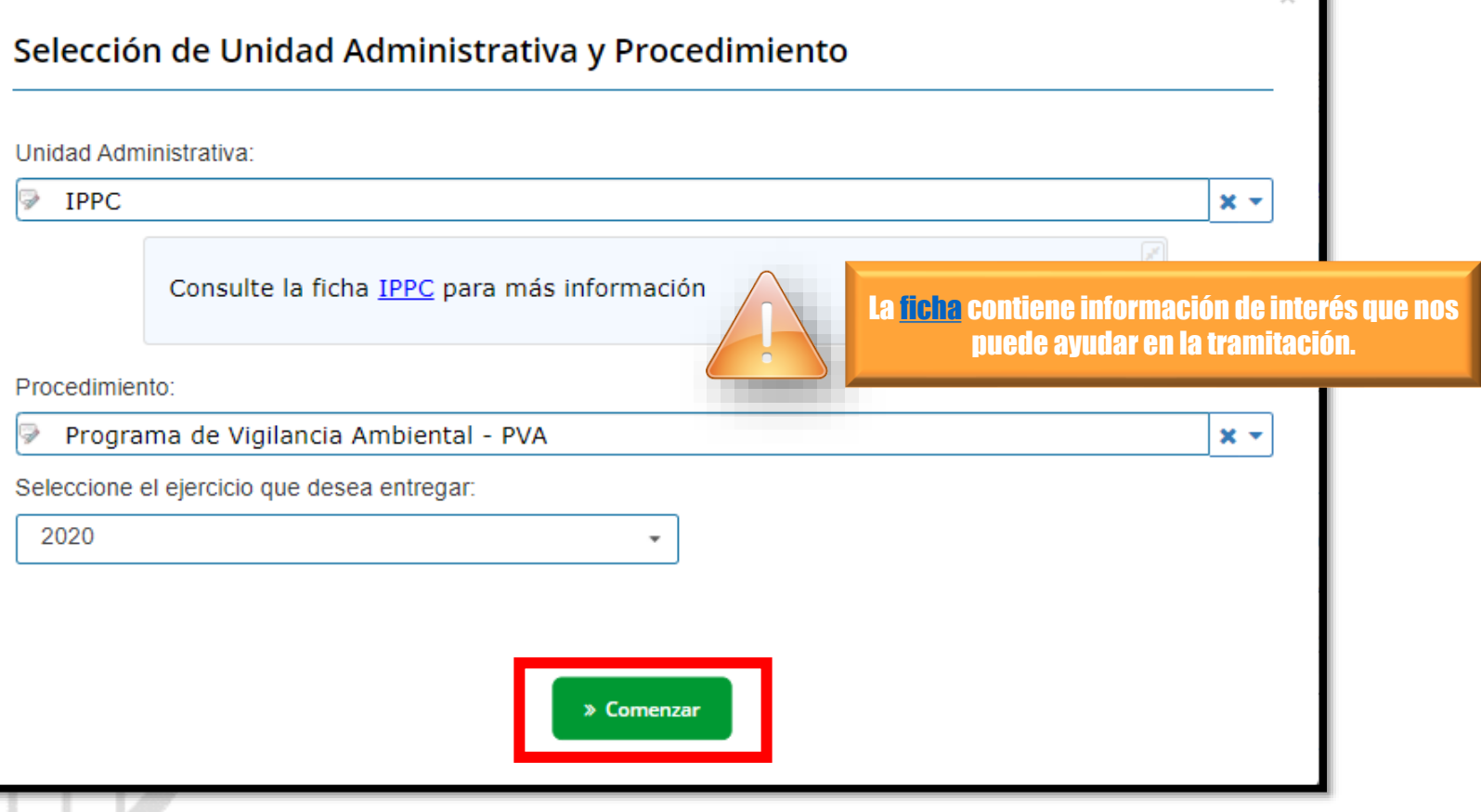

Entrega PVA 1. Crear un expediente 1A. Acceder al procedimiento 1A1. Desde Ingurunet 1A2. Desde la web ingurumena 1B. Instrucciones para el procedimiento 2 Añadir información en expediente creado

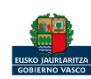

ingurunet

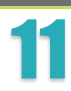

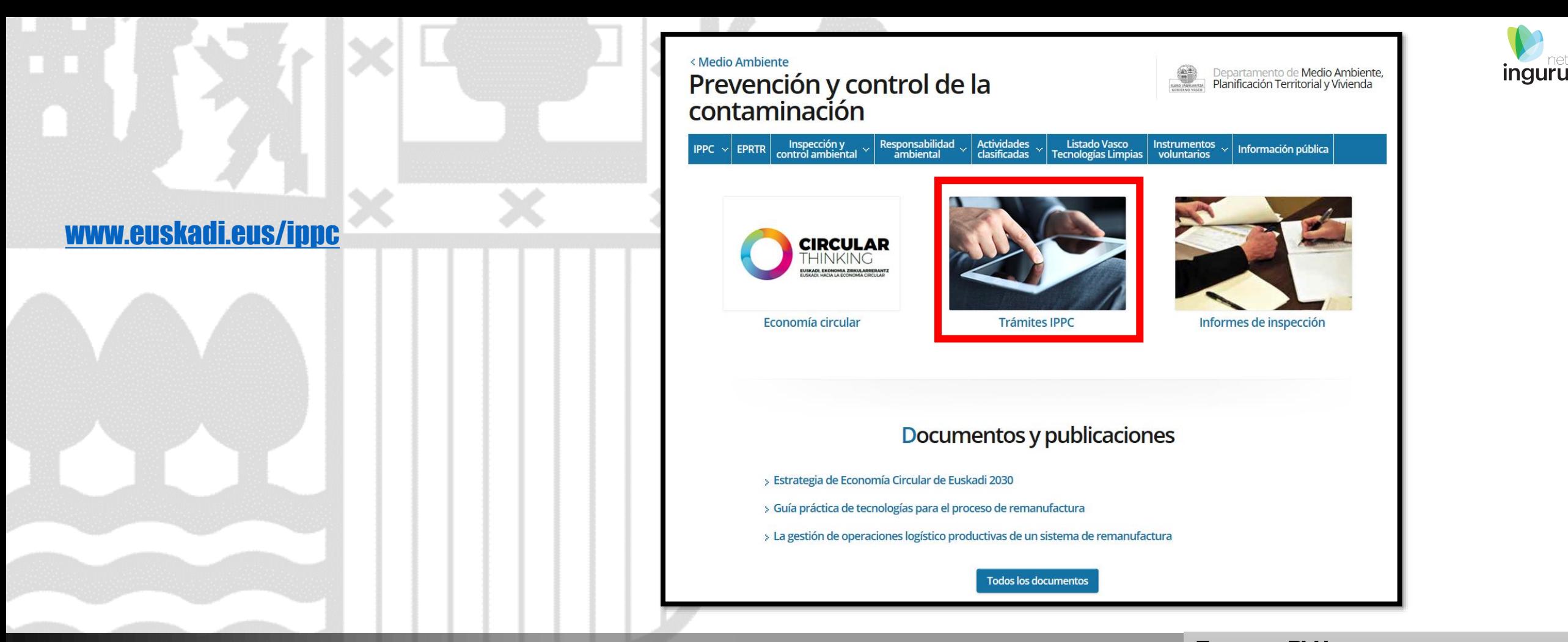

#### euskadi.eus **1A2 Desde la web INGURUMENA**

## Entrega PVA

1. Crear un expediente 1A. Acceder al procedimiento 1A1. Desde Ingurunet 1A2. Desde la web ingurumena 1B. Instrucciones para el procedimiento 2 Añadir información en expediente creado

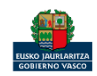

#### En la [ficha](https://www.euskadi.eus/autorizacion/aai-ippc/web01-a2ingkut/es/)  [informativa,](https://www.euskadi.eus/autorizacion/aai-ippc/web01-a2ingkut/es/) pinchando en el botón del año correspondiente al PVA que se quiere remitir se entrará directamente en el procedimiento deseado.

#### - Documentación

圖 1 GENERAL 101 PVA (Documento resumen)

+ instrucciones

- 1 GENERAL 102 Tabla de indicadores
- 1 GENERAL 103 Registros de mantenimiento
- 1 GENERAL 124 Pago de la póliza (responsabilidad civil)
- 1 GENERAL 179 Fichas de datos de seguridad

#### - instrucciones

Se deberán entregar las fichas de datos de seguridad (FDS) de los nuevos productos incorporados que no hayan sido comunicados, indicando proceso/operación en la que se utilizan y si sustituyen a un producto que ya se estaba di zando. Asimismo, se indicarán los productos que han deiado de utilizarse, especificando el (sustitución, nueva operación, etc.)

Instrucciones específicas para el sector de tratamientos superficiales:

Deberán entregarse las FDS que no se hayan entregado con anterioridad, o que habiéndose entregado con anterioridad se estén usando en cubas o líneas distintas a las comunicadas originalmente o aspiradas por diferentes focos.

#### La ficha contiene información de interés que nos puede ayudar en la tramitación.

metalizado...)

**A euskadi.**eus

## **1A2 Desde la web INGURUMENA**

#### Autorización Ambiental Integrada

#### Organismo: Desarrollo Económico, Sostenibilidad y Medio Ambiente

Aporte de documentación

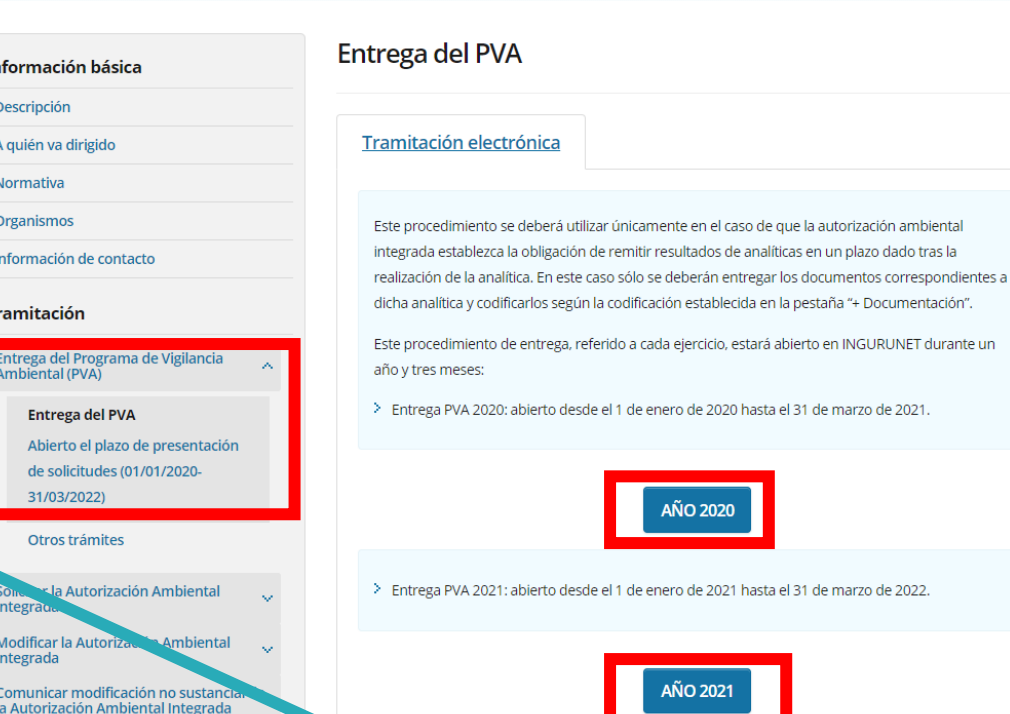

- Documentación

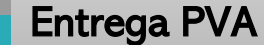

- 1. Crear un expediente
- 1A. Acceder al procedimiento
	- 1A1. Desde Ingurunet
	- 1A2. Desde la web ingurumena
- 1B. Instrucciones para el procedimiento
- 2 Añadir información en expediente creado

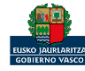

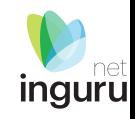

**Guías INGURUNET** 

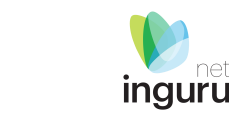

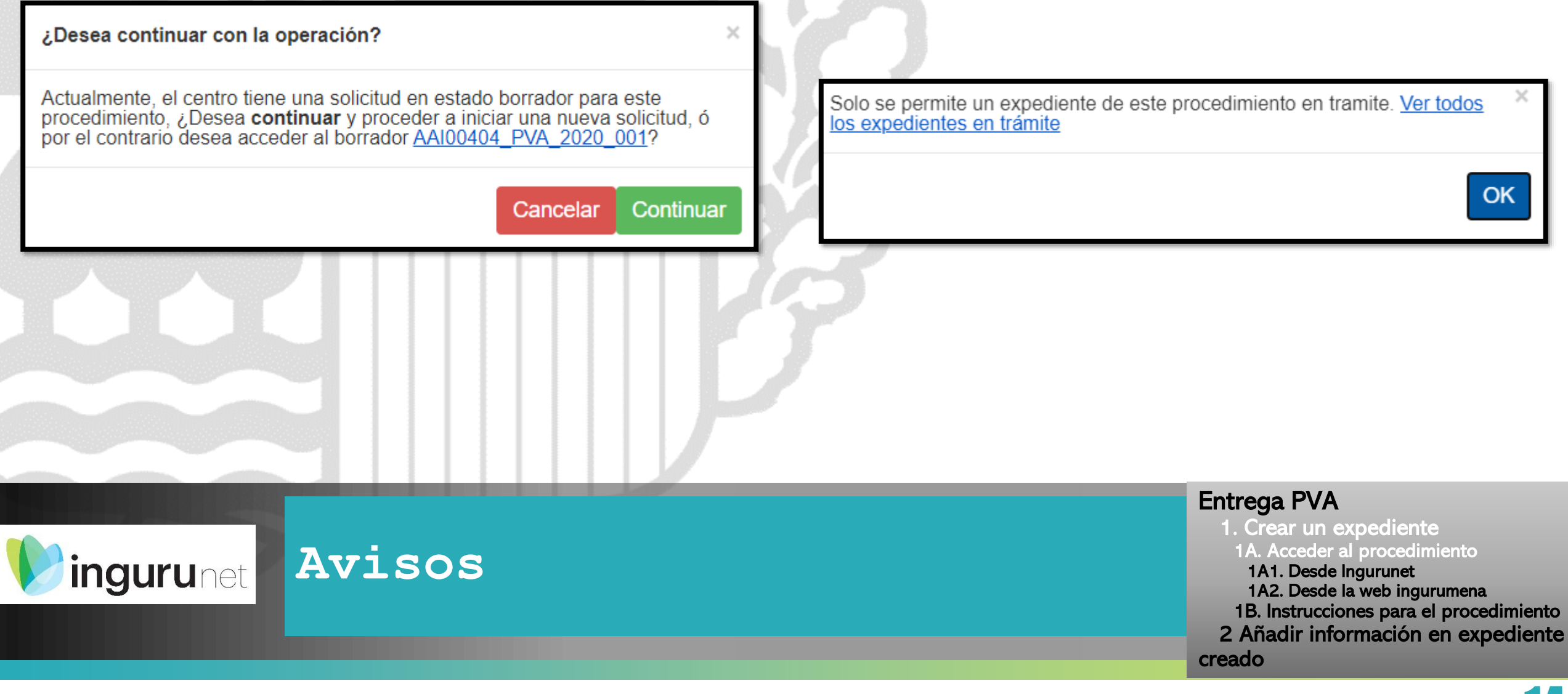

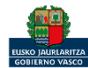

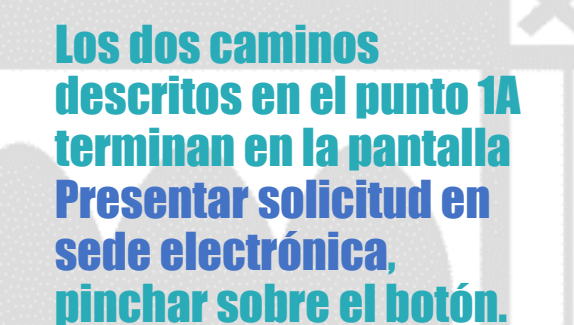

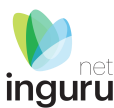

Registro de representantes <sup>e</sup> Ayuda e

**Salir** 

Entrega del Programa de Vigilancia Ambiental (PVA) ENTIDAD FICTICIO ACTIVO está en: Inicio → Tramitar > CENTRO Prueba INGURUNET (0100033626) - [Cambiar]

Entrega del Programa de Vigilancia Ambiental (PVA) (AAI00404)

Mantenimientos  $\vee$ 

Mis expedientes  $\vee$ 

Mi centro  $\vee$ 

Hasta que la solicitud no se presente y firme en la sede electrónica los datos permanecerán como borrador. Para que la solicitud se presente en la sede electrónica debe hacer click en el botón "Presentar en sede electrónica" y firmar la solicitud. Una vez firmada, podrá descargarse un resguardo con la información enviada.

▲ Presentar solicitud en Sede electrónica

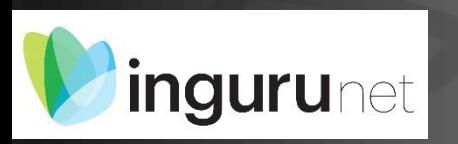

# **1B Instrucciones para el procedimiento**

#### Entrega PVA

- 1. Crear un expediente
- 1A. Acceder al procedimiento
- 1A1. Desde Ingurunet
- 1A2. Desde la web ingurumena
- 1B. Instrucciones para el procedimiento
- 2 Añadir información en expediente creado

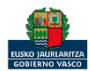

## Al pinchar en Presentar en Sede Electrónica se mostrarán los tipos de documentos a aportar.

**adjuntan en** 

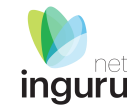

Descarque los modelos de la documentación a aportar en la ficha IPPC y lea atentamente las instrucciones.

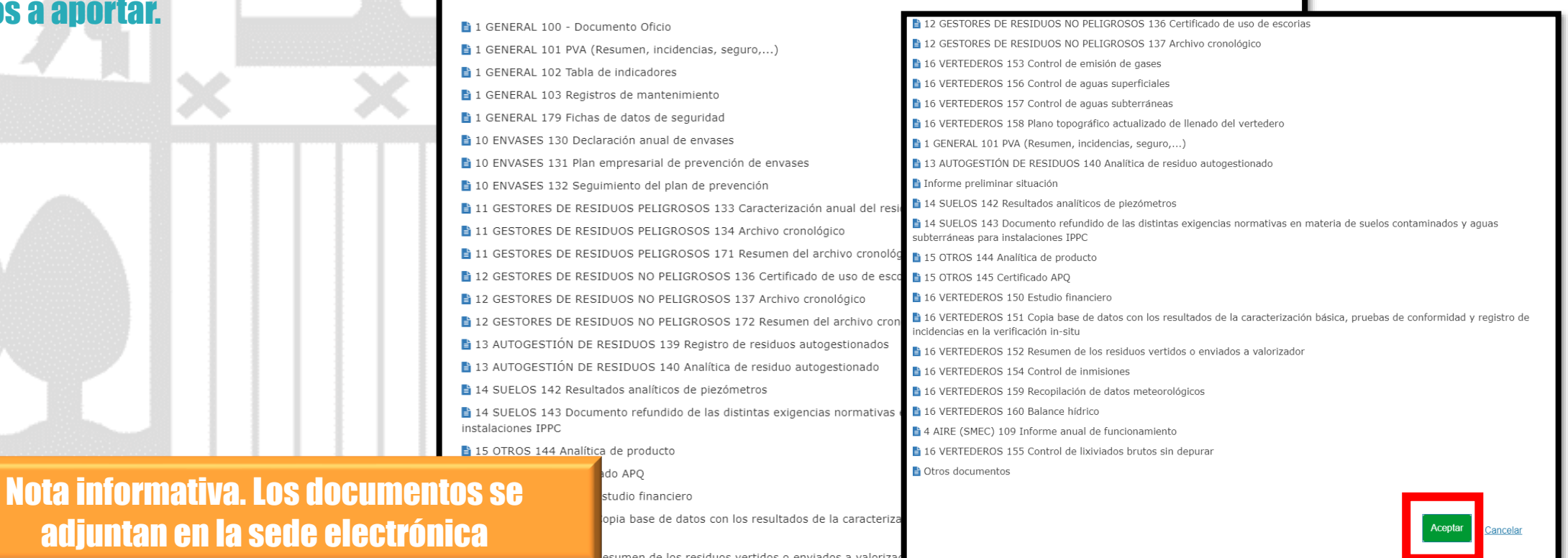

16 VERTEDEROS 153 Control de emisión de gases

**Preparar la documentación**

#### Entrega PVA

1. Crear un expediente

- 1A. Acceder al procedimiento
- 1A1. Desde Ingurunet
- 1A2. Desde la web ingurumena
- 1B. Instrucciones para el procedimiento
- 2 Añadir información en expediente creado

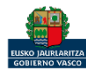

ingurunet

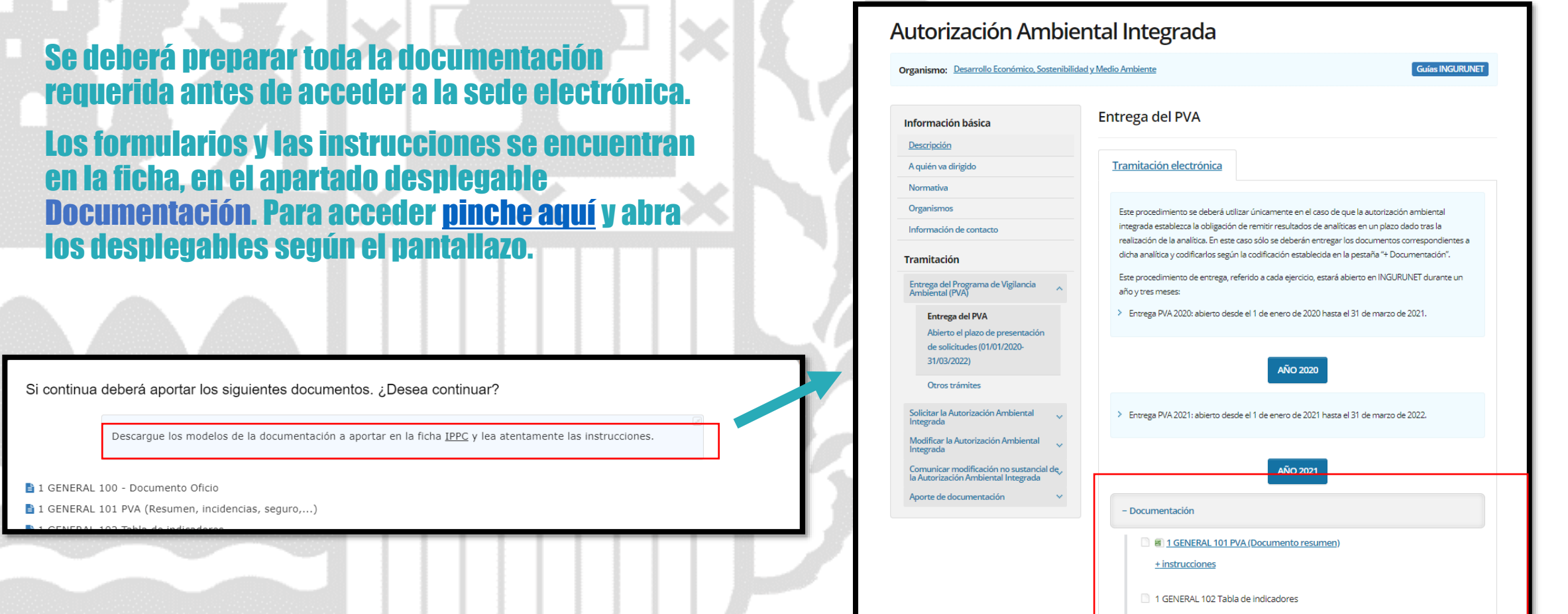

## **Preparar la documentación** *ingurunet*

#### Entrega PVA 1. Crear un expediente 1A. Acceder al procedimiento 1A1. Desde Ingurunet 1A2. Desde la web ingurumena 1B. Instrucciones para el procedimiento 2 Añadir información en expediente creado

1 GENERAL 103 Registros de mantenimiento

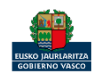

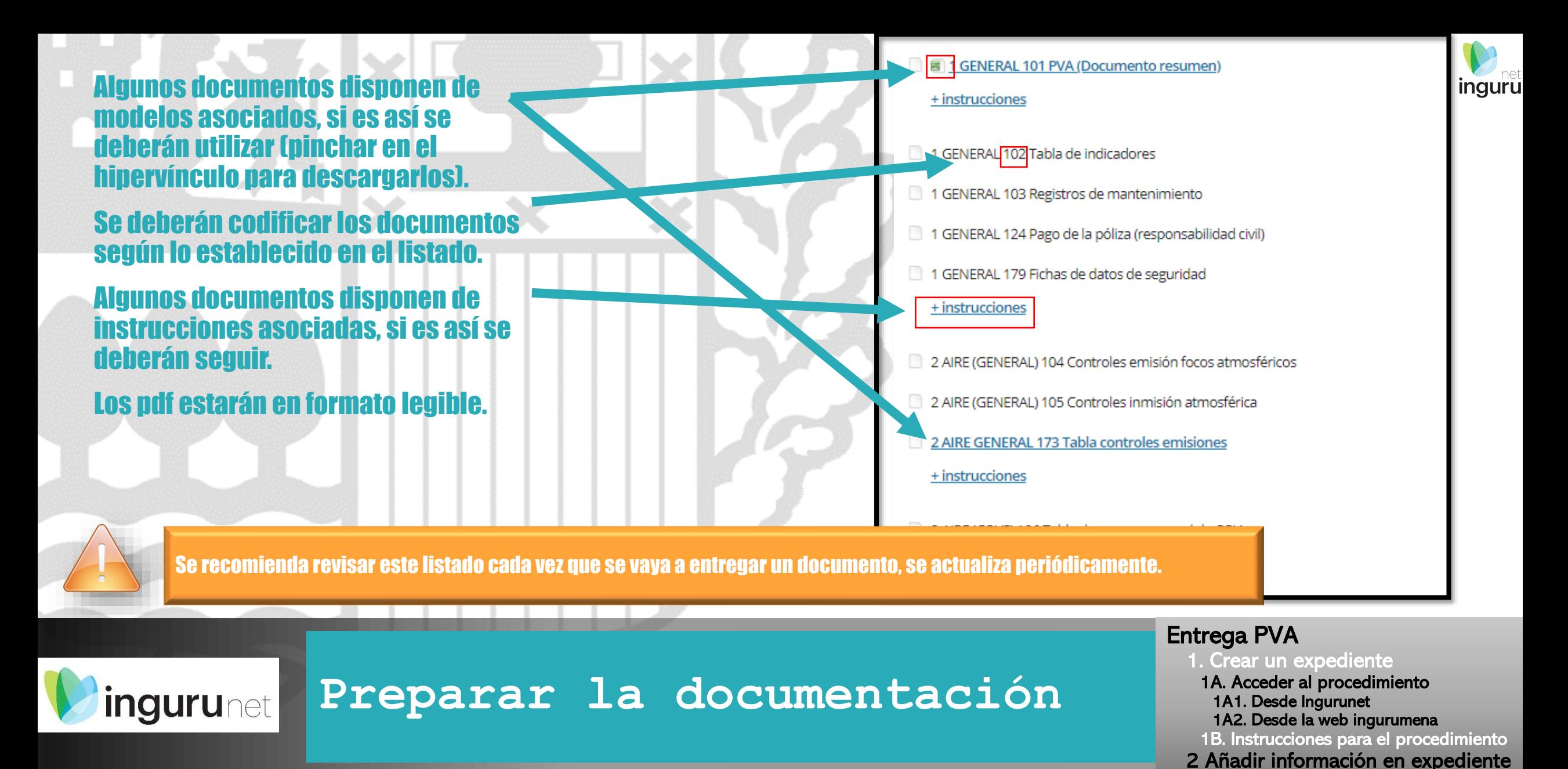

18

creado

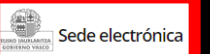

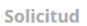

Solicitud<br>Entrega del Programa de Vigilancia Ambiental (PVA) 2020<br>Código: 0023408

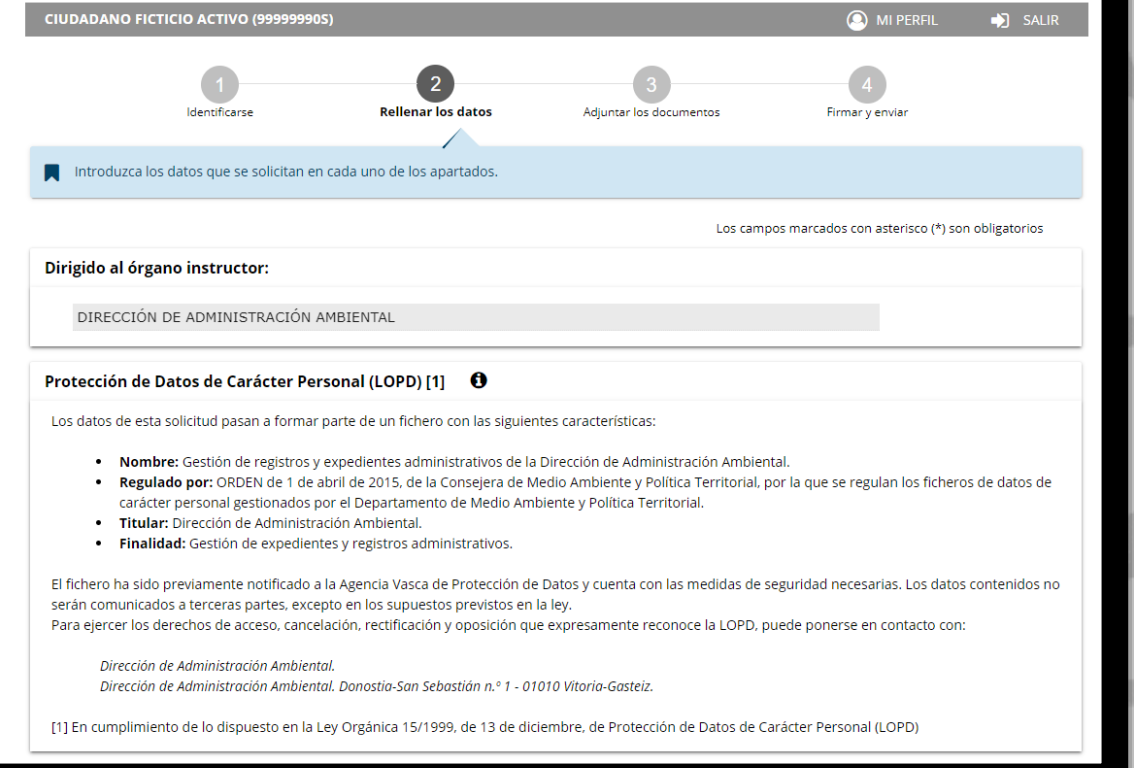

#### Solo se pueden modificar/añadir los datos para recibir avisos.

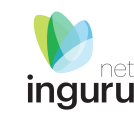

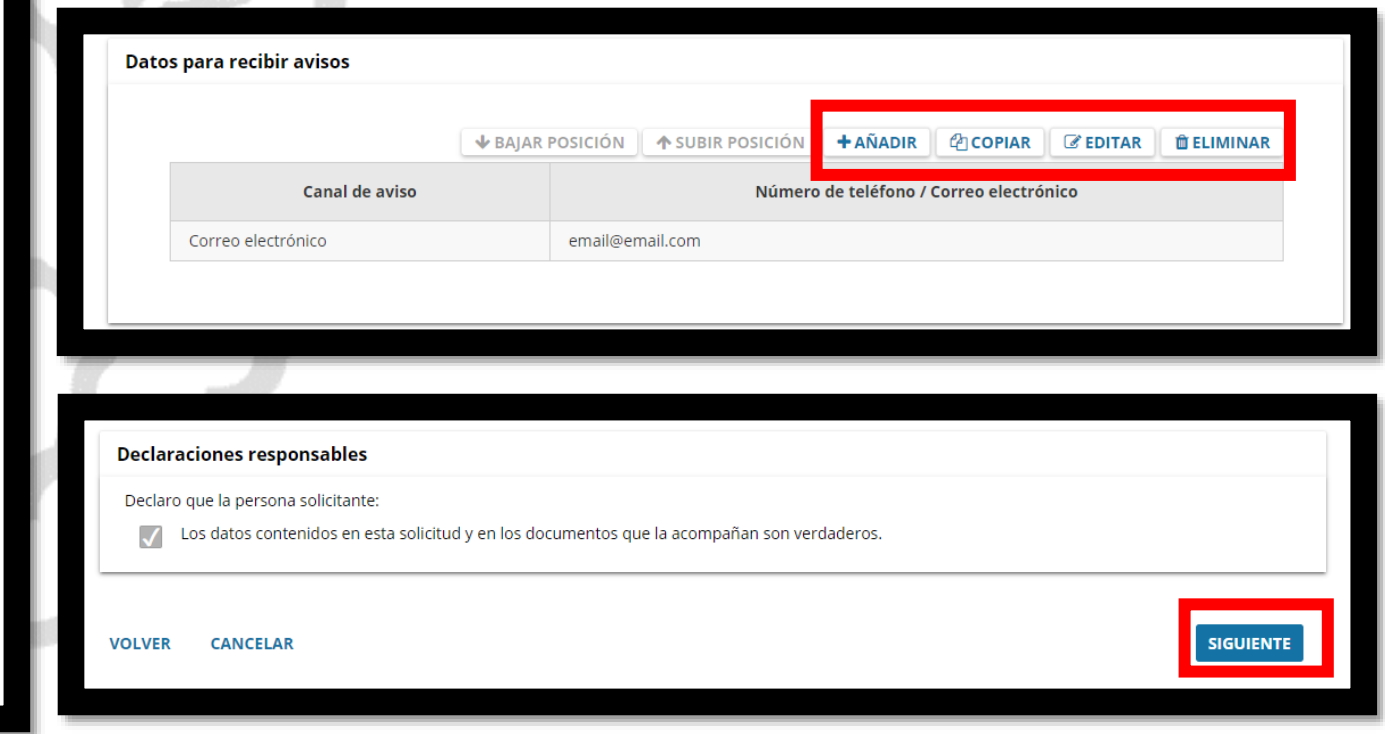

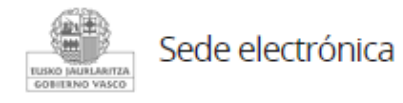

## **Sede electrónica**

Entrega PVA

- 1. Crear un expediente
- 1A. Acceder al procedimiento
- 1A1. Desde Ingurunet
- 1A2. Desde la web ingurumena
- 1B. Instrucciones para el procedimiento
- 2 Añadir información en expediente creado

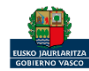

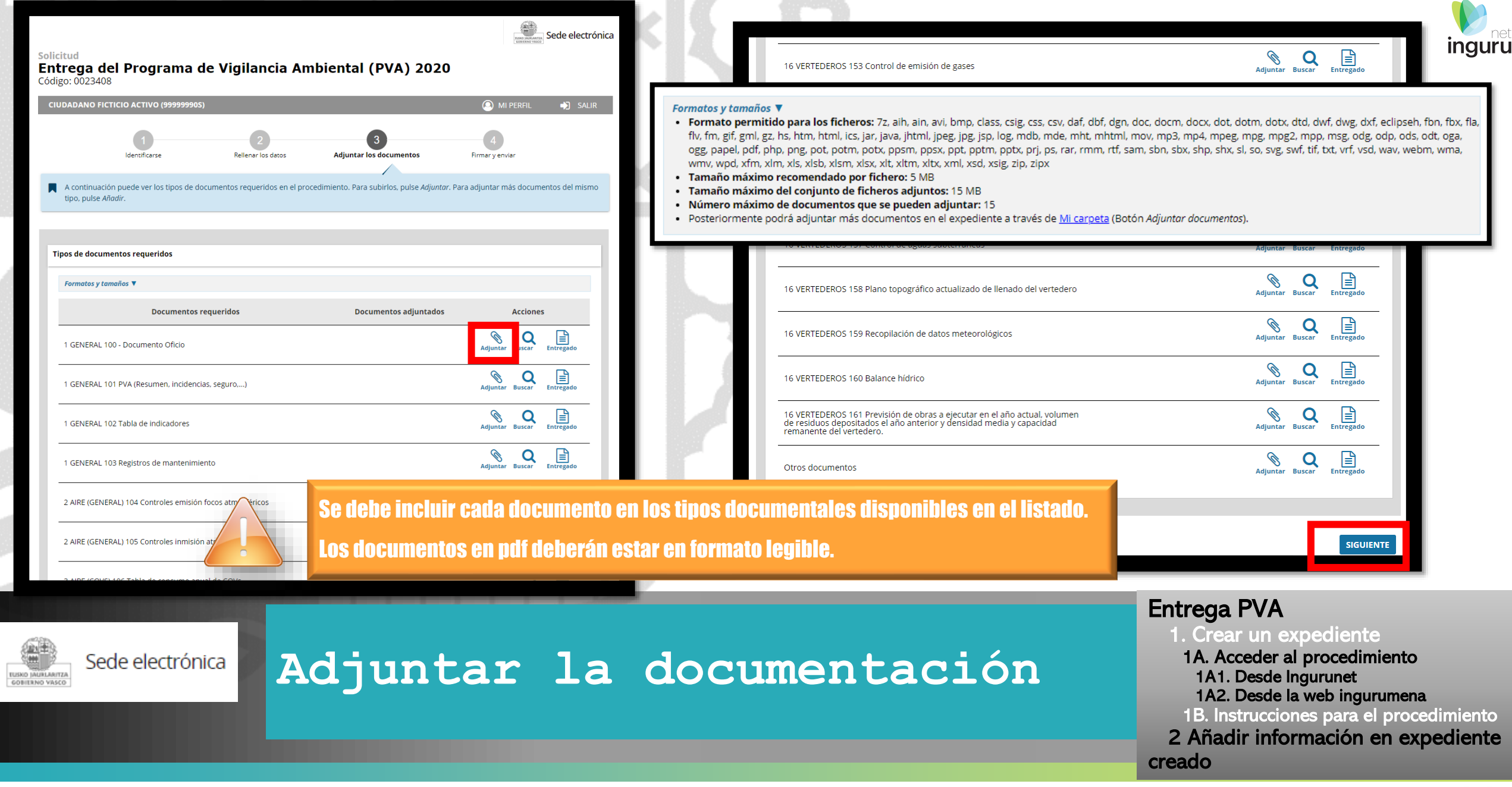

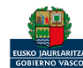

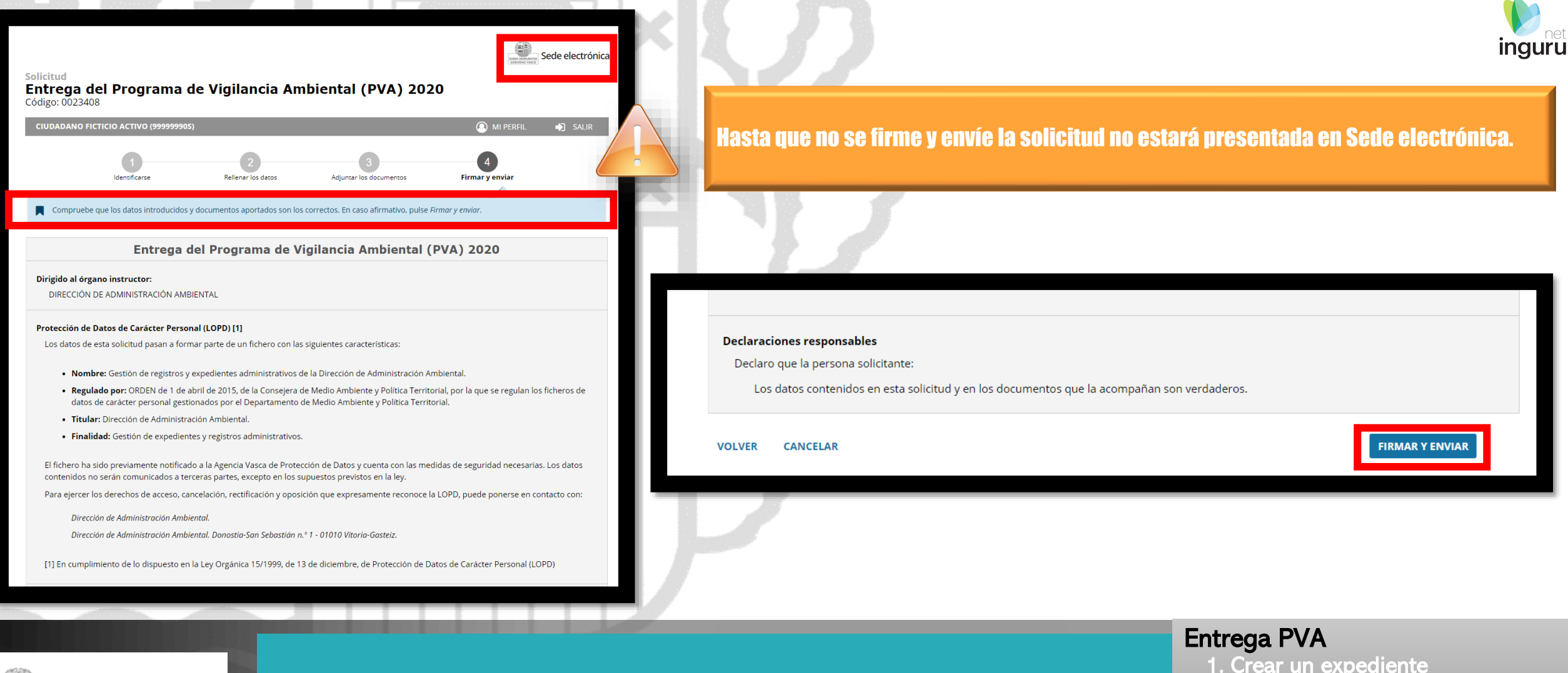

#### **Firmar la solicitud** Sede electrónica

#### 1. Crear un expediente

- 1A. Acceder al procedimiento
- 1A1. Desde Ingurunet
- 1A2. Desde la web ingurumena
- 1B. Instrucciones para el procedimiento
- 2 Añadir información en expediente creado

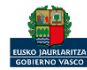

**ILISKO JAURLARITZA** GOBIERNO VASCO

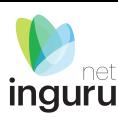

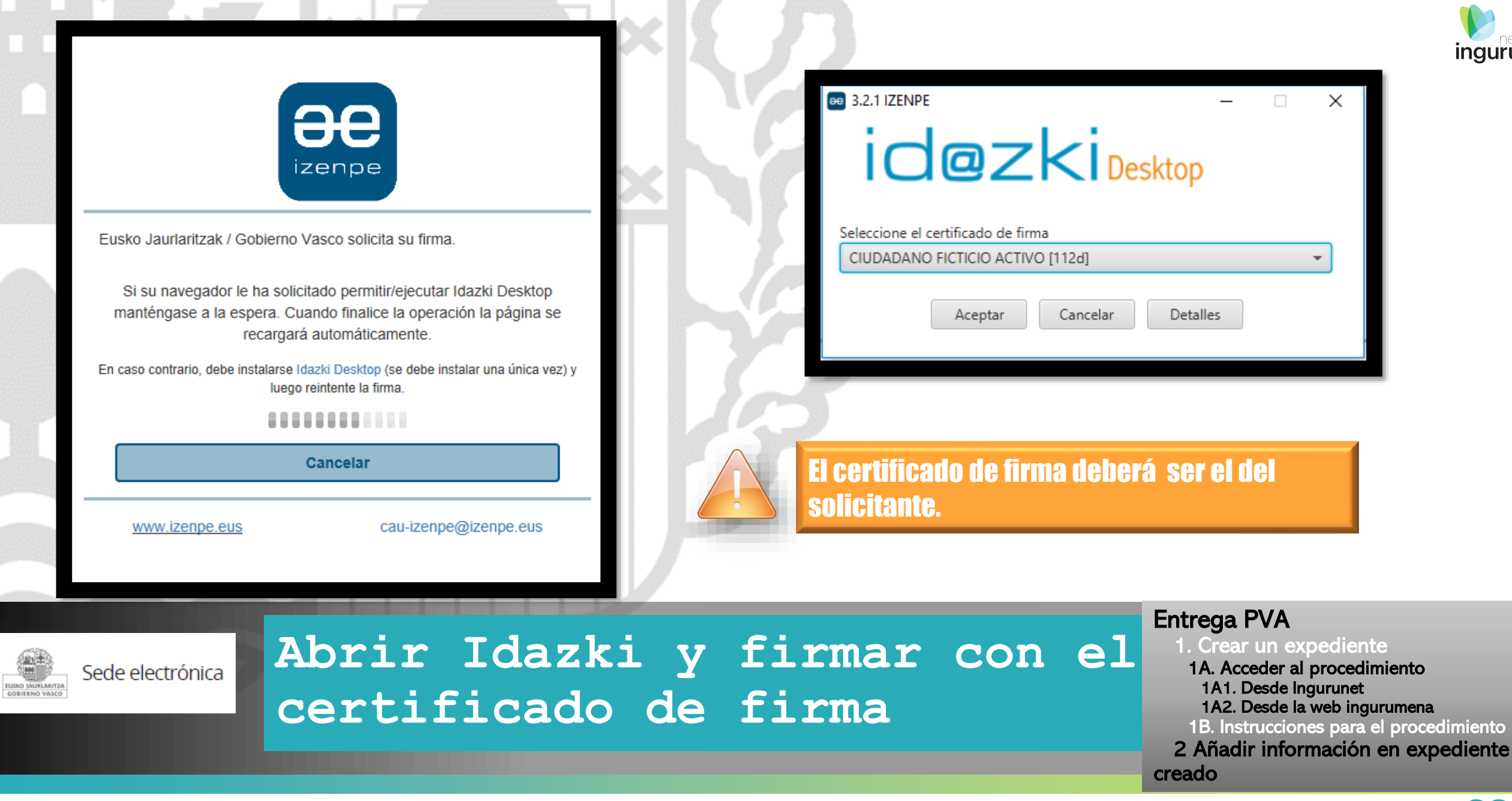

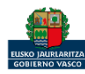

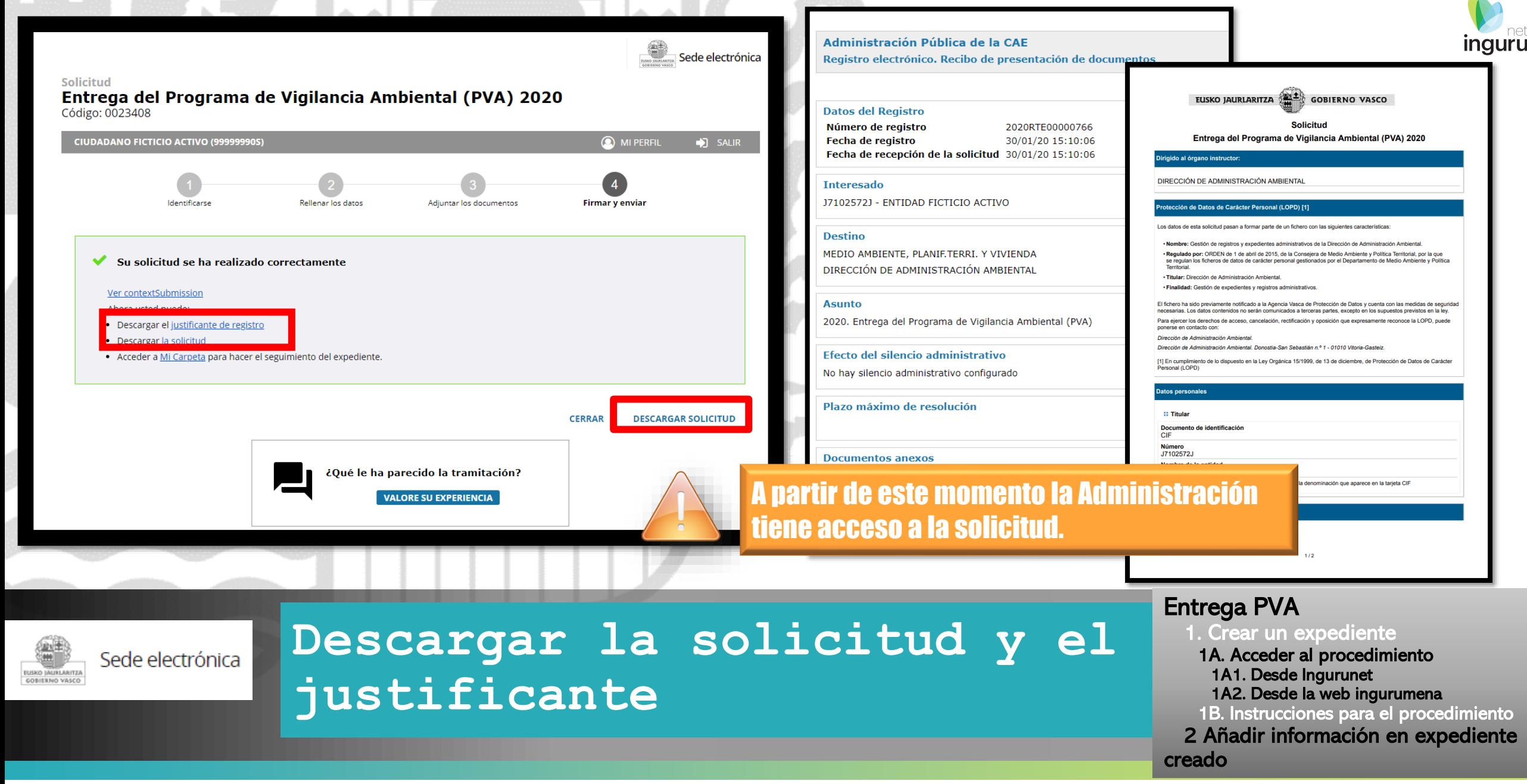

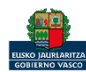

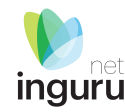

# **2.Añadir información en expediente creado.**

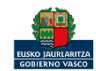

Si ya se ha creado un expediente PVA referido a un año (expediente con el código terminado en 001"), el resto de información referida a ese año debe presentarse en ese mismo expediente.

Se puede acceder al expediente desde los datos del centro en INGURUNET.

Para ver los datos hacer doble clic en el código del expediente.

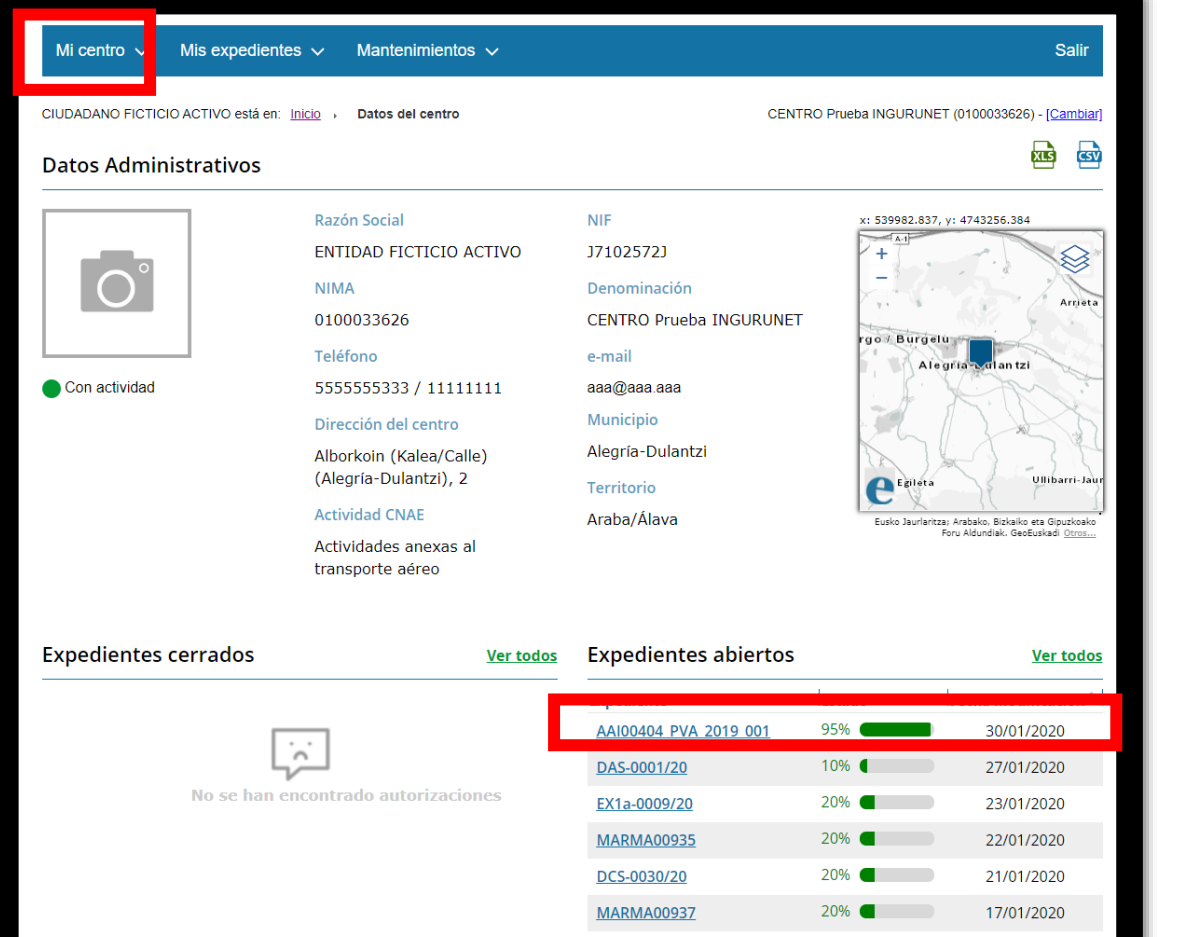

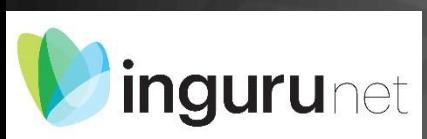

# **Acceder al expediente creado**

#### Entrega PVA

- 1. Crear un expediente
- 1A. Acceder al procedimiento
- 1A1. Desde Ingurunet
- 1A2. Desde la web ingurumena
- 1B. Instrucciones para el procedimiento
- 2 Añadir información en expediente creado

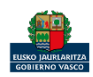

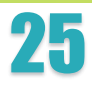

## La información se debe subir desde Mi carpeta de sede electrónica.

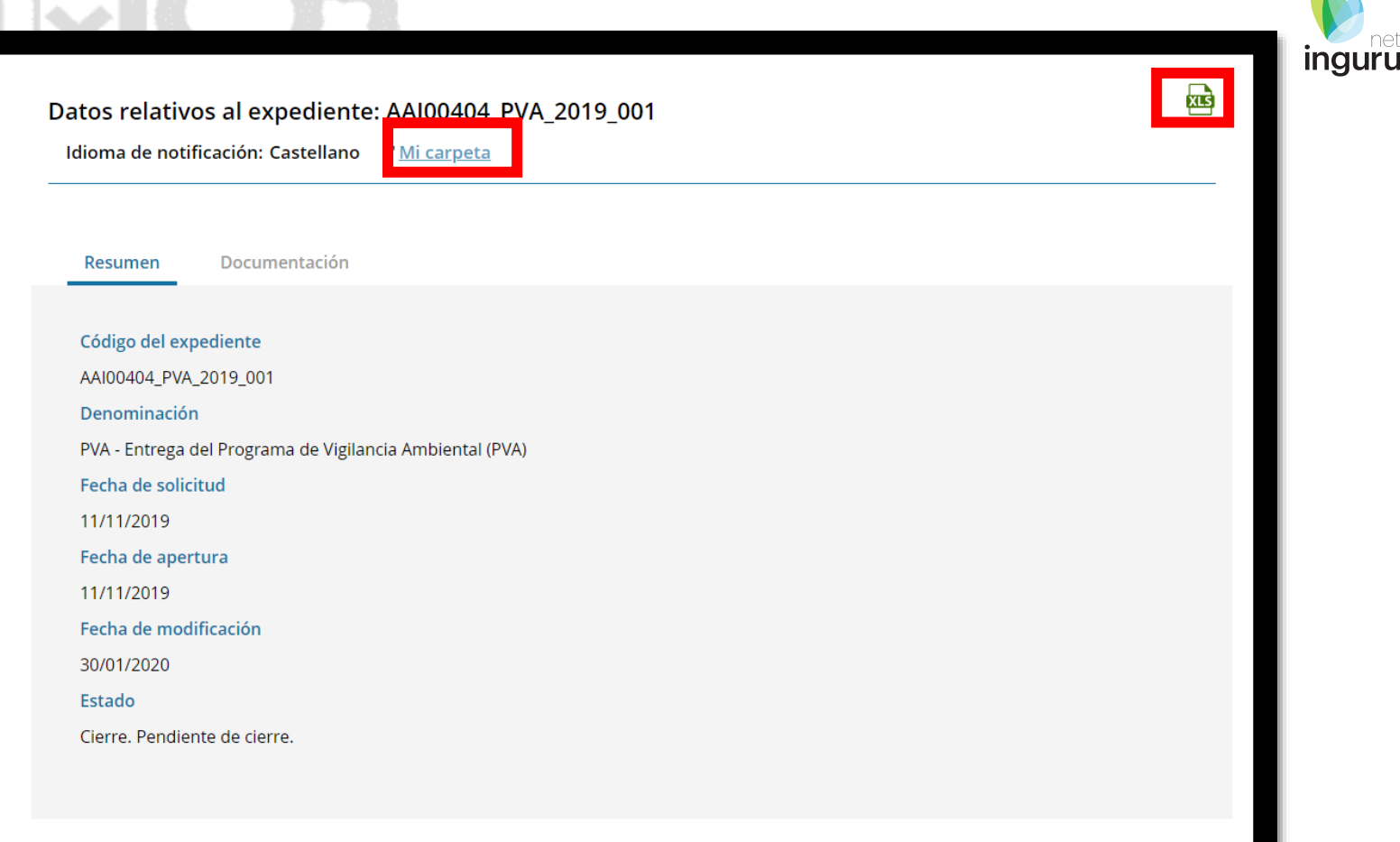

#### **Acceder a Mi Carpeta** ingurunet

Entrega PVA 1. Crear un expediente 1A. Acceder al procedimiento 1A1. Desde Ingurunet 1A2. Desde la web ingurumena 1B. Instrucciones para el procedimiento 2 Añadir información en expediente creado

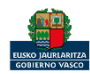

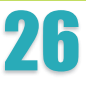

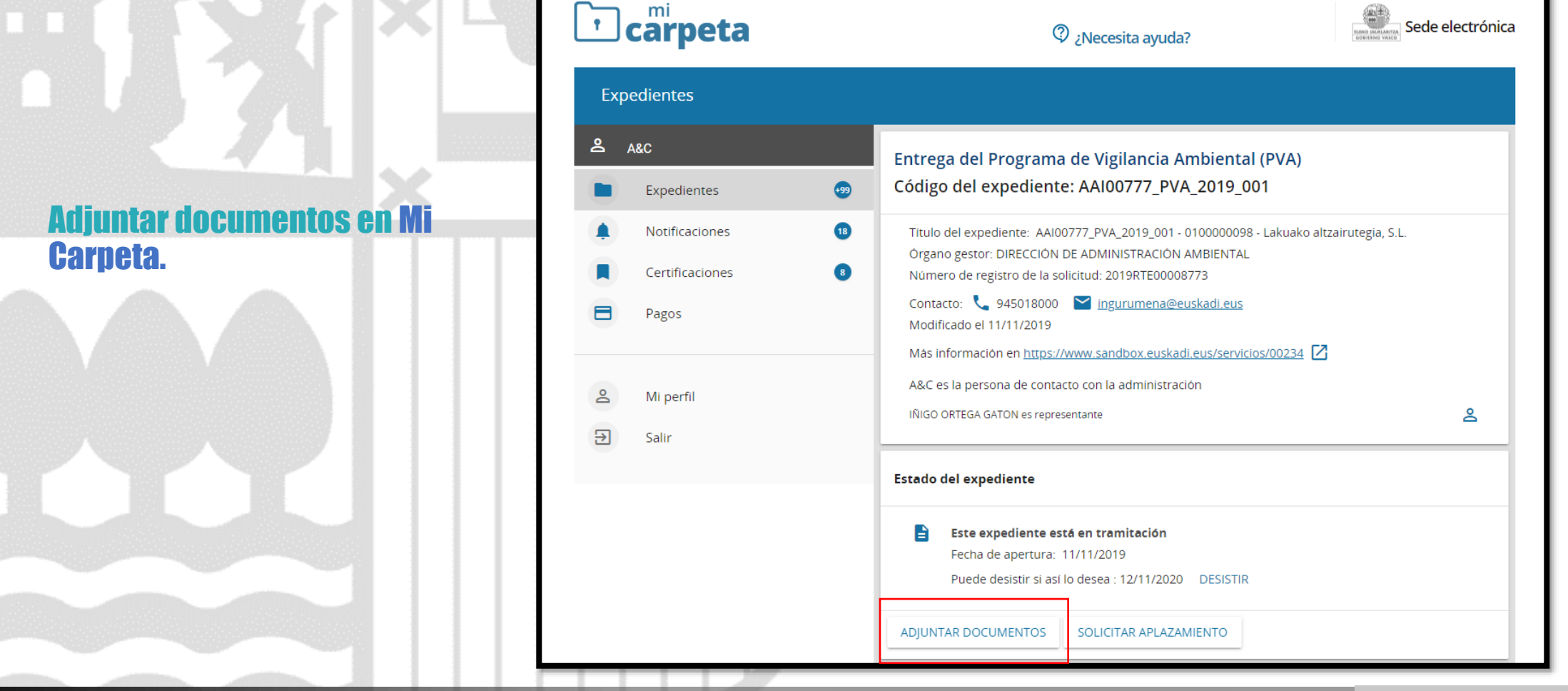

**Adjuntar documentos**

Entrega PVA 1. Crear un expediente 1A. Acceder al procedimiento 1A1. Desde Ingurunet 1A2. Desde la web ingurumena 1B. Instrucciones para el procedimiento 2 Añadir información en expediente **creado** 

Sede electrónica

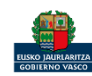

**ILISKO JAURLARITZA** GOBIERNO VASCO Sede electrónica

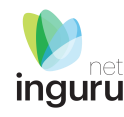

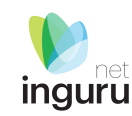

Si necesita aclarar alguna duda sobre Ingurunet envíe su consulta vía email al siguiente correo electrónico: [ingurumena@euskadi.eus](mailto:ingurumena@euskadi.eus) , indicando número de teléfono de contacto y el motivo de su consulta. Se le atenderá en el menor tiempo posible.

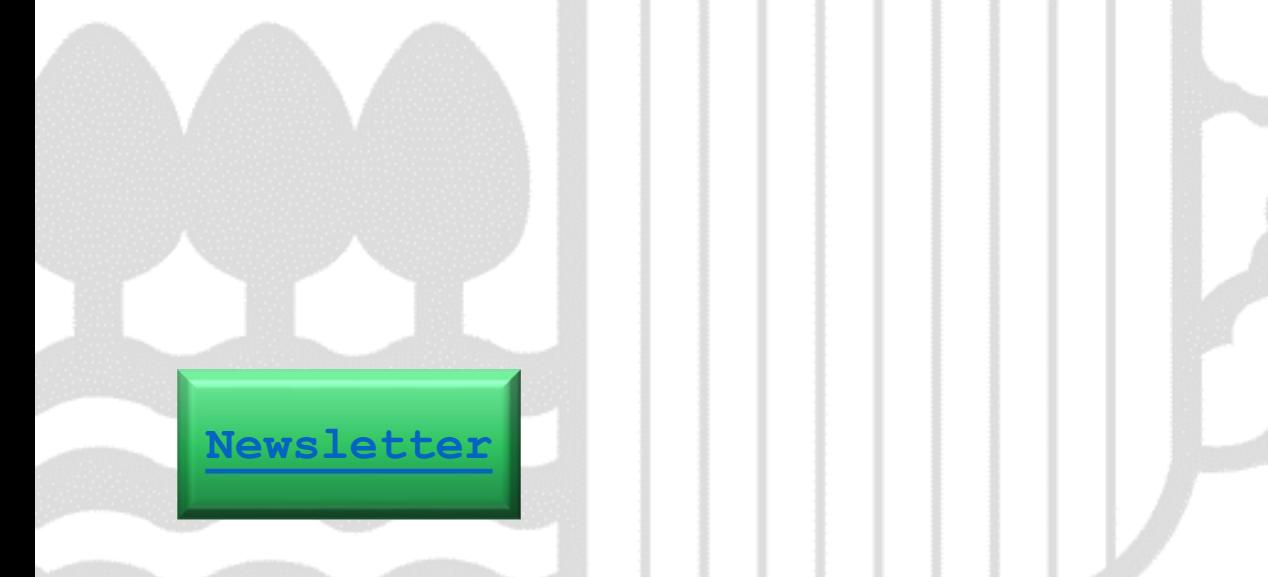

**Contacto [www.euskadi.eus/medio-ambiente/](http://www.euskadi.eus/medio-ambiente/)**

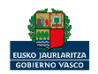